**Программный комплекс «Квазар»**

# **Модуль «Статистика»**

**Руководство пользователя**

## Оглавление

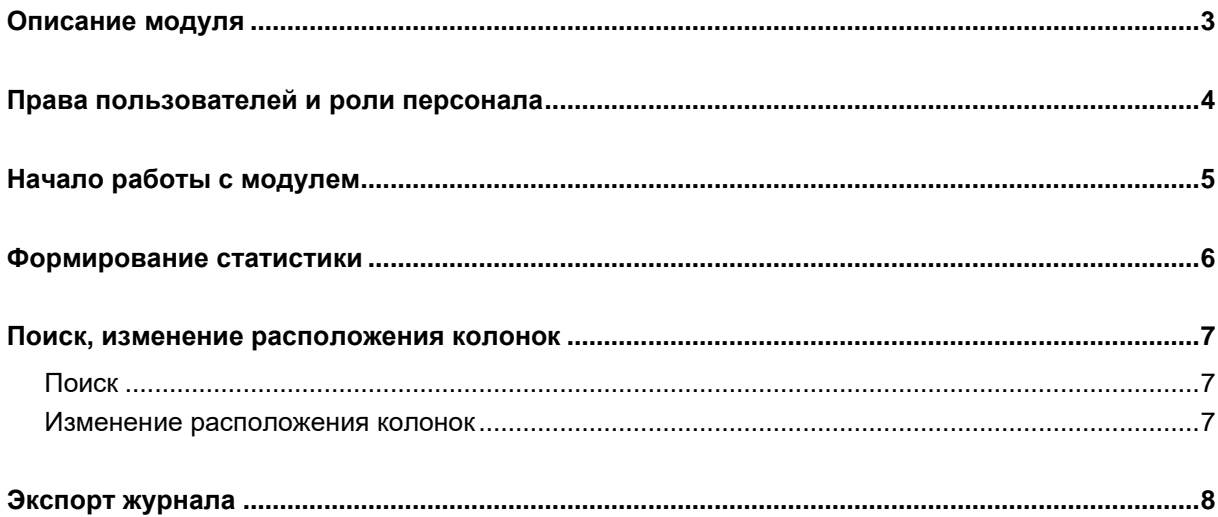

## <span id="page-2-0"></span>**Описание модуля**

Модуль «Статистика» предназначен для отображения медицинских организаций и количества пациентов, которым были оказаны медицинские услуги за указанный период.

## <span id="page-3-0"></span>**Права пользователей и роли персонала**

Для доступа к модулю необходимы права:

– «Статистика по МО» для работы с МО, к которой прикреплен пользователь;

– «Статистика» для работы со всеми доступными МО.

Роли персонала в данном модуле не используются.

## <span id="page-4-0"></span>**Начало работы с модулем**

Зайдите в модуль «Статистика»

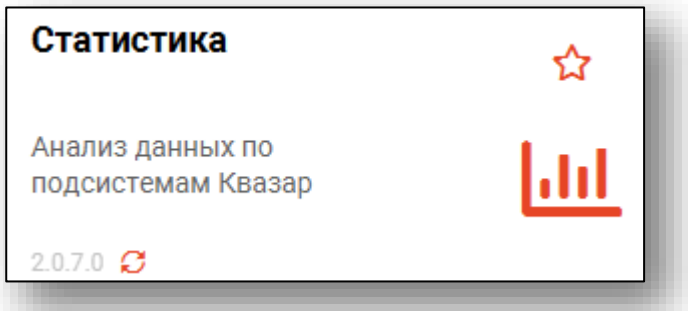

Откроется окно модуля.

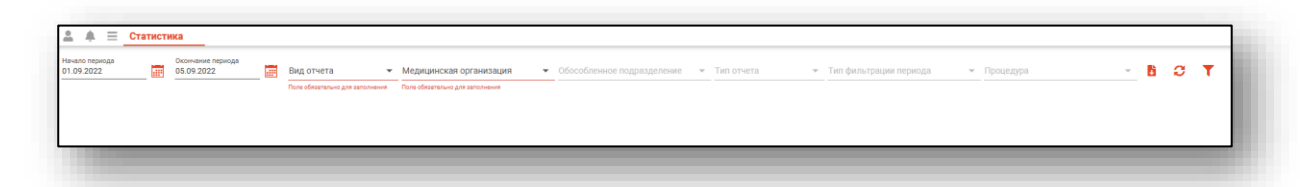

### <span id="page-5-0"></span>**Формирование статистики**

Чтобы сформировать статистику, необходимо выбрать даты начала и окончания периода. Далее укажите вид отчета и медицинскую организацию, для которой необходимо сформировать статистику. Заполнить поля возможно с помощью выпадающего списка.

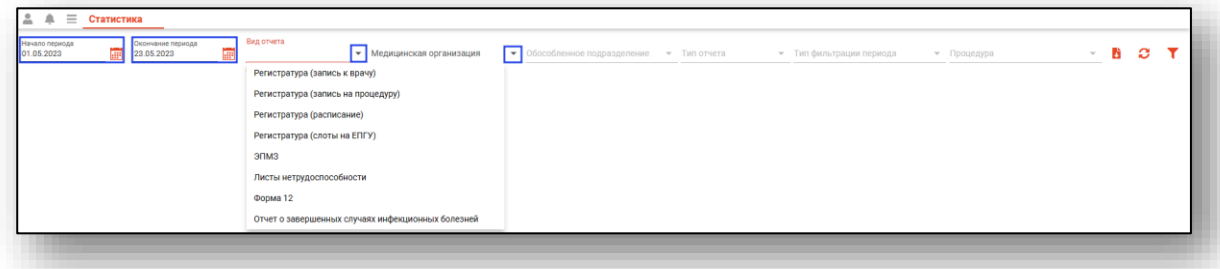

Укажите обособленное подразделение из выпадающего списка. В зависимости от вида отчета, станет доступно поле «Тип отчета» либо «Процедура». Заполните поля из выпадающего списка и нажмите на кнопку «Обновить данные».

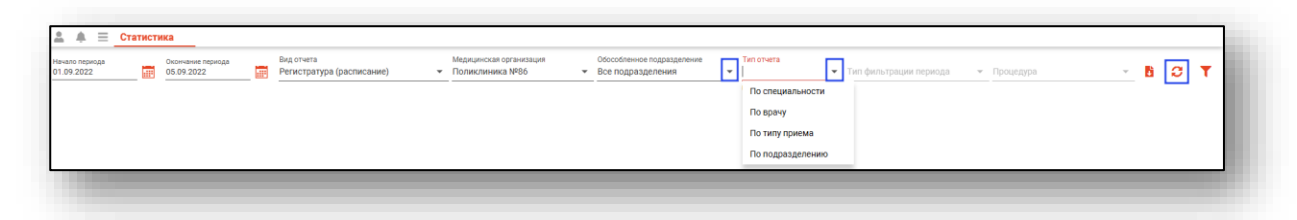

Если в системе есть информация за указанные даты, то в табличной части статистики отобразятся записи.

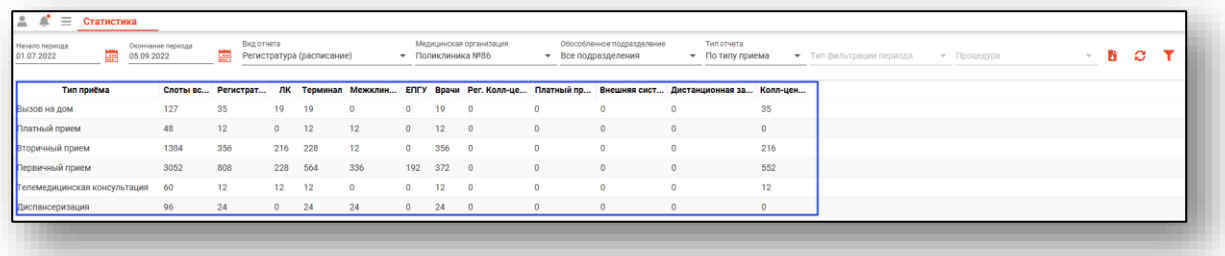

В отчетах по ЭПМЗ, ЭЛН, Регистратуре внизу табличной части журнала отображена итоговая строка.

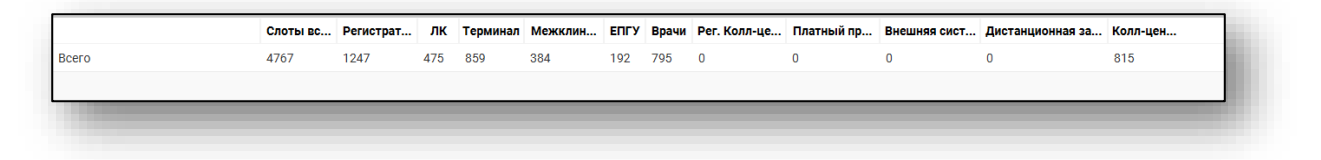

## <span id="page-6-1"></span><span id="page-6-0"></span>**Поиск, изменение расположения колонок**

#### **Поиск**

Также по полученной информации можно осуществить поиск. При нажатии на кнопку «Найти» откроется поле, при внесении информации в данной поле табличная часть журнала будет меняться. Поиск осуществляется по всем колонкам, соответственно будет выведена вся подходящая информация, содержащая объект поиска.

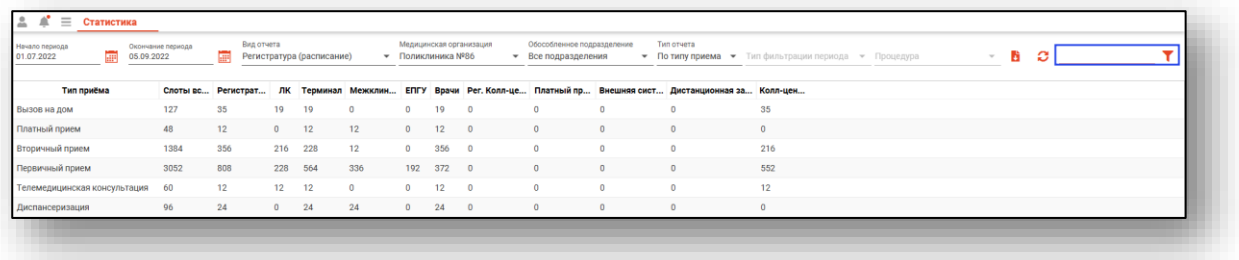

#### <span id="page-6-2"></span>**Изменение расположения колонок**

Колонки табличной части можно менять местами, при этом второстепенные колонки можно передвигать только в пределах основной. Для этого необходимо на заголовке табличной части осуществить зажатие левой кнопки мыши и переместить заголовок в необходимом направлении.

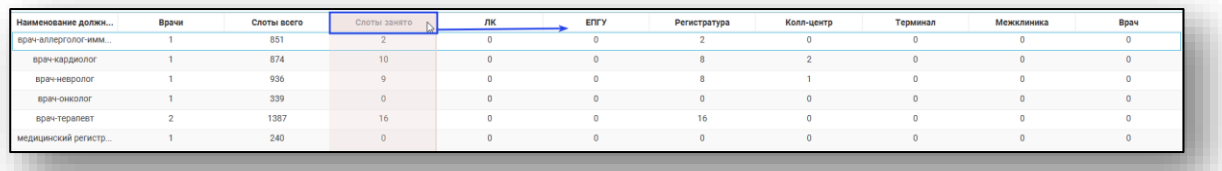

Вид табличной части изменится:

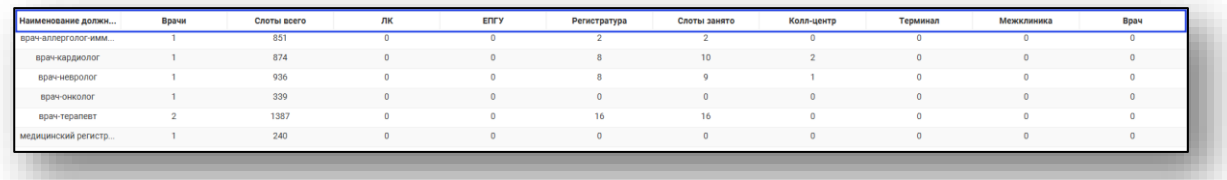

# <span id="page-7-0"></span>**Экспорт журнала**

Статистику можно экспортировать в Excel. Для этого необходимо сформировать документ и нажать на кнопку «Экспортировать в Excel».

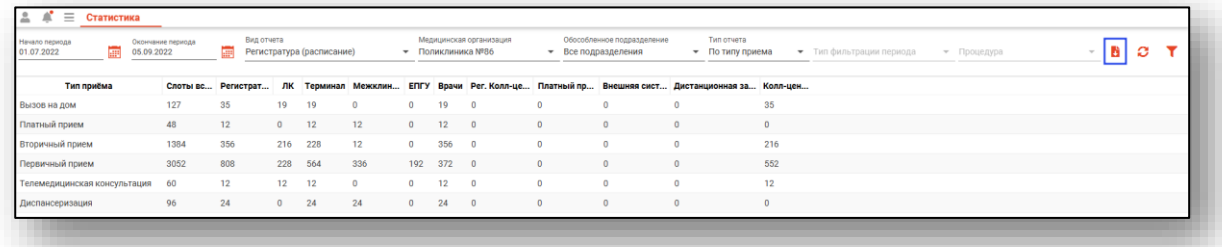

Откроется окно сохранения, в котором будет предложено присвоить имя файлу и место, куда его сохранить. Далее нажать кнопку «Сохранить».

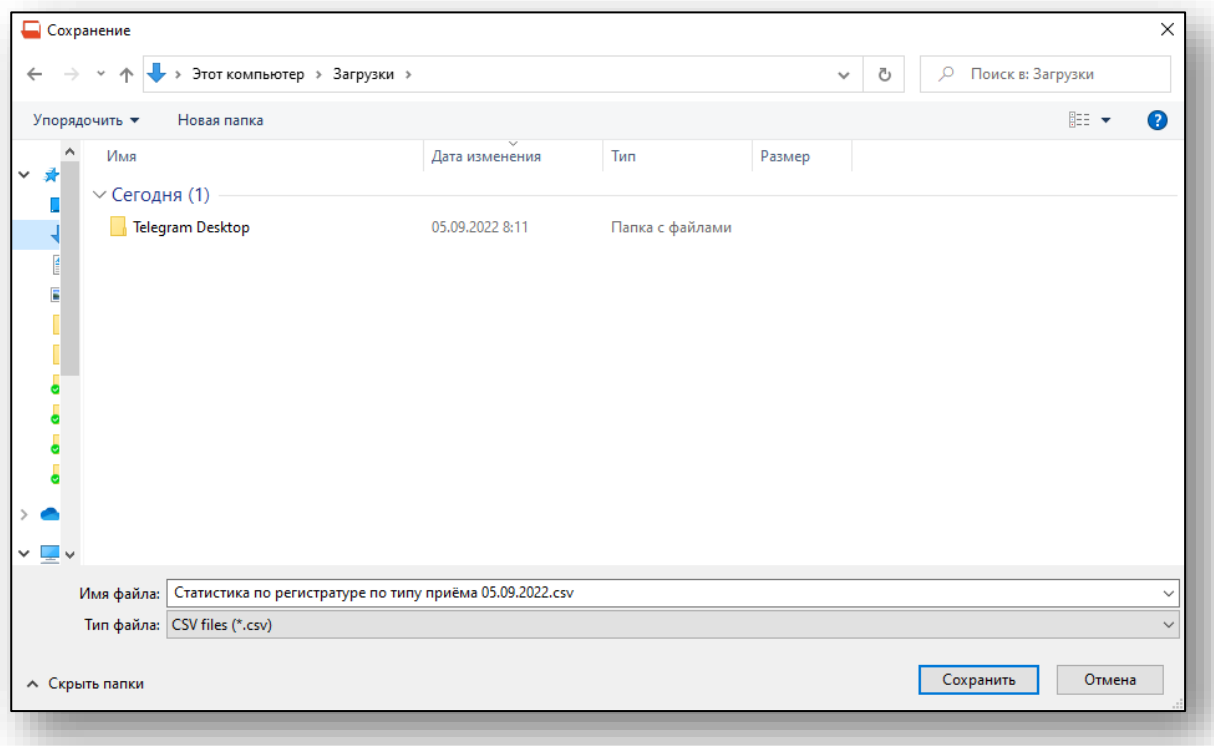

После экспорта в программе появится информационное сообщение об успешном сохранении файла.

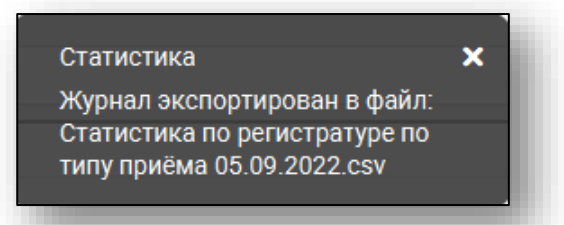